# **Adding School Bytes to your Outlook safe senders list**

**If you are a parent/carer using an Outlook email address (i.e. @outlook.com, @hotmail.com, [@live.com.au\) and you're not receiving emails from your child's](https://support.schoolbytes.education/hc/en-us/articles/4551749602703-Changes-to-the-way-you-receive-and-respond-to-communication-event-management-forms) school sent [through](https://support.schoolbytes.education/hc/en-us/articles/4551749602703-Changes-to-the-way-you-receive-and-respond-to-communication-event-management-forms) School Bytes or if the emails are going to the junk folder you can follow [the steps below to add School Bytes to your Outlook safe senders list.](https://support.schoolbytes.education/hc/en-us/articles/4551653936015-Changes-to-the-way-you-receive-notifications-and-pay-for-student-charges-school-payments)**

## **Detailed steps**

### **1. From your Outlook home page, select the 'Settings' cog in the top right corner of the menu bar.**

This will open a settings panel on the right-hand side of the page.

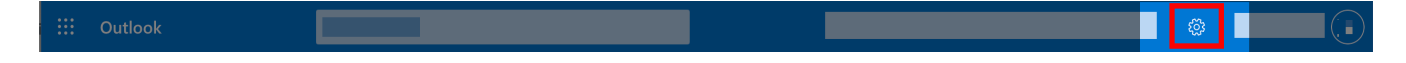

### **2. Select the 'View all Outlook settings' link at the bottom of the panel.**

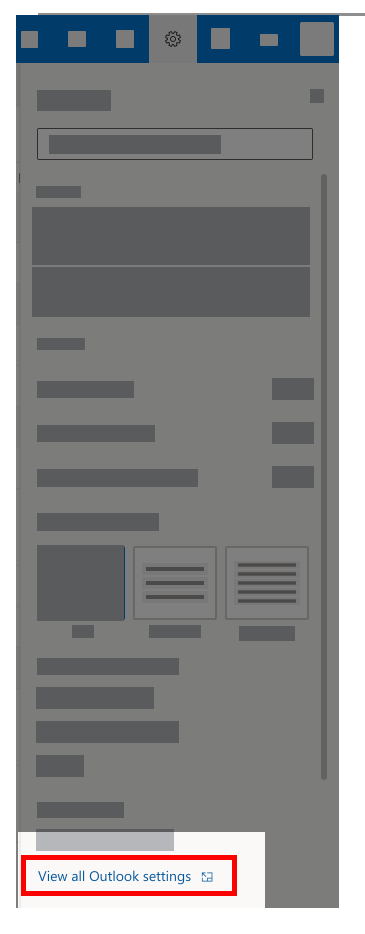

## **3. Select the 'Junk email' heading.**

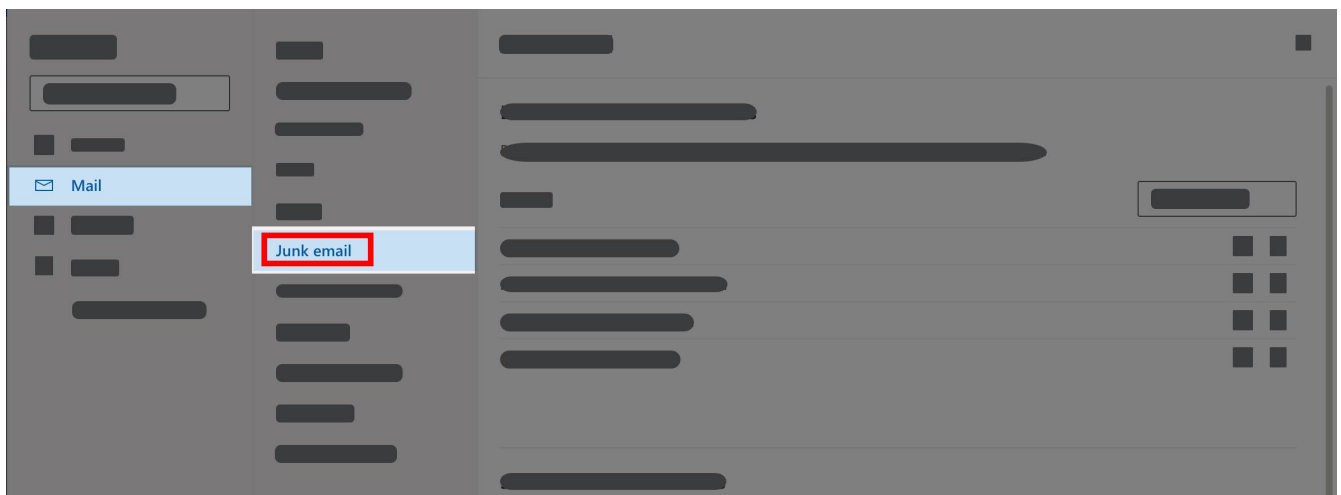

## **4. Select the blue '+ Add' button from the 'Safe senders and domains' heading.**

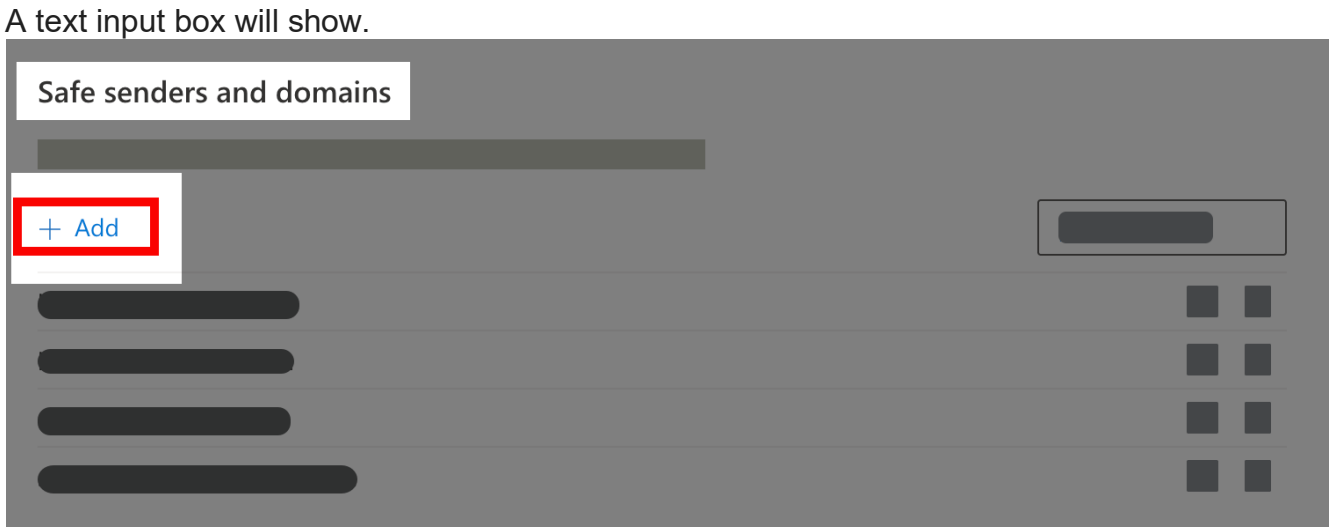

**5. Type in the email address — [noreply@mail.schoolbytes.education](mailto:noreply@mail.schoolbytes.education)**

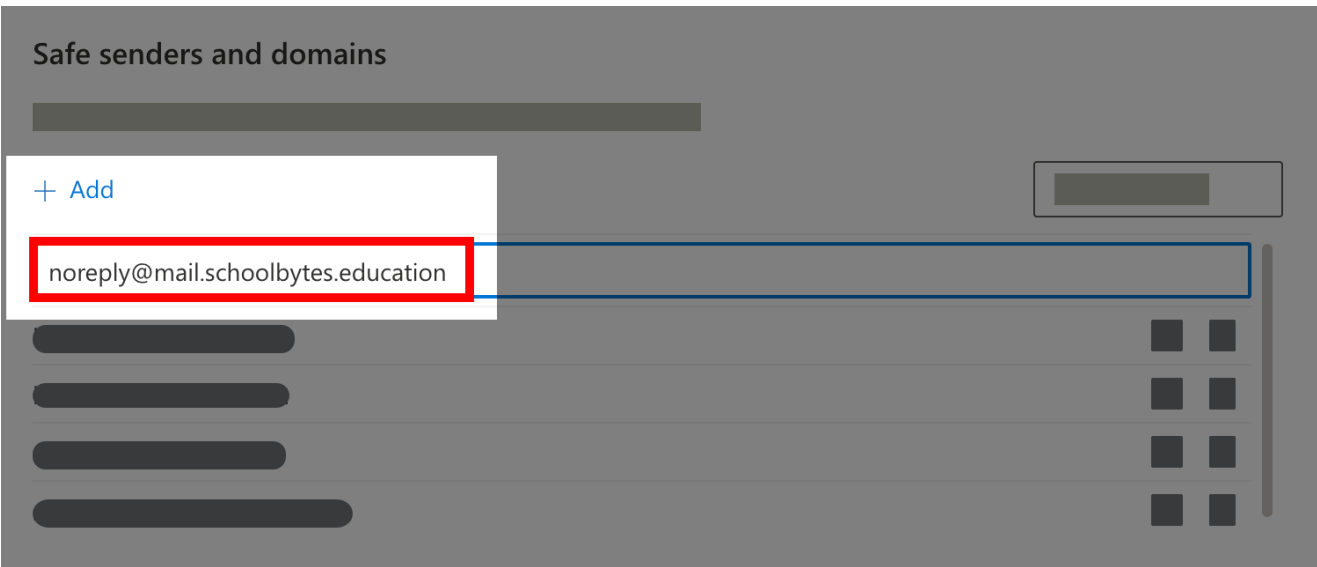

## **7. Select the blue 'Save' button.**

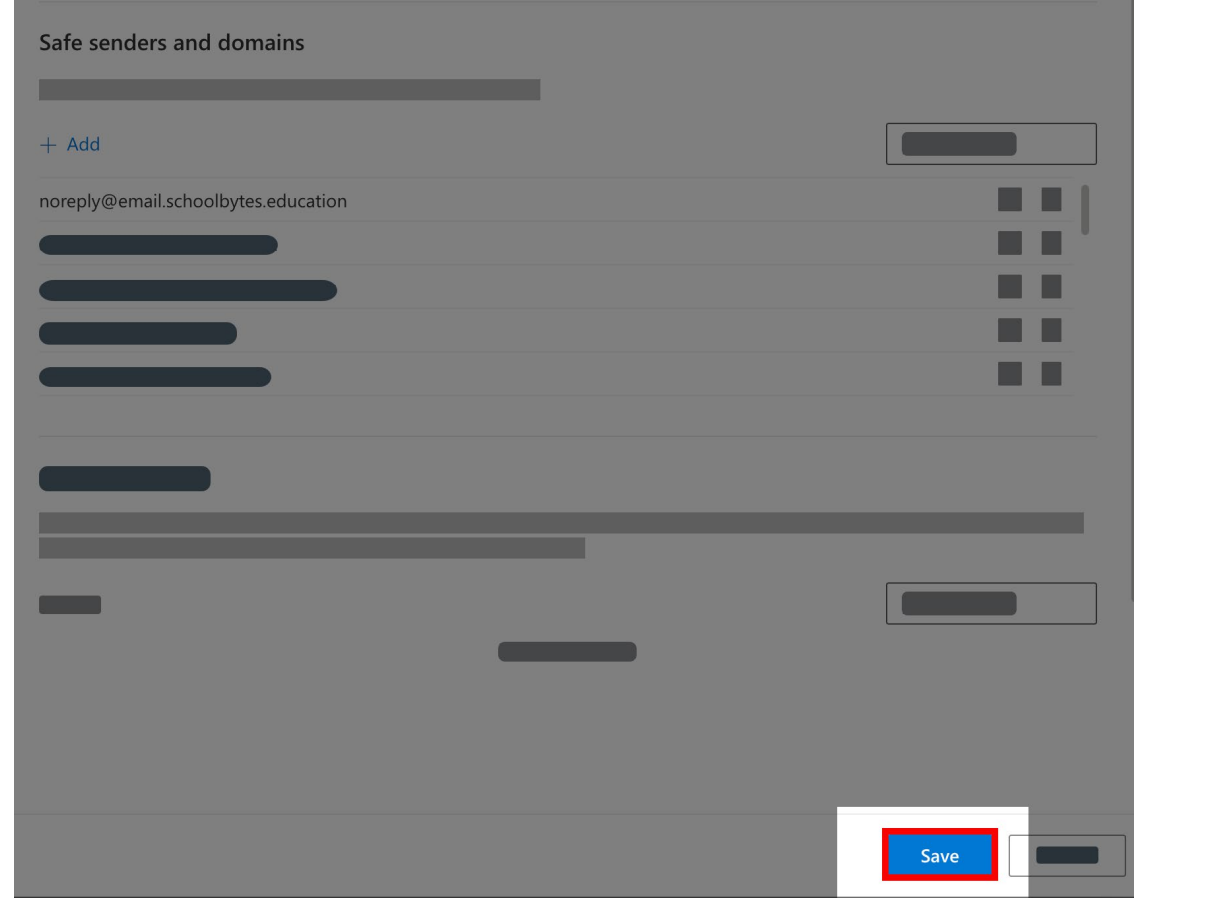

Any future emails sent by your child's school through School Bytes will now go directly to your 'Inbox' folder.

### **Further assistance**

If you have any questions relating to this article, please contact your school.